# HOW TO RECORD YOUR PRESENTATION on ZOOM

#### DOWNLOAD / INSTALL ZOOM

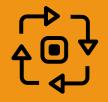

Website: zoom.us

Setup a 'free account'

# **OPEN YOUR PRESENTATION**

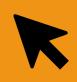

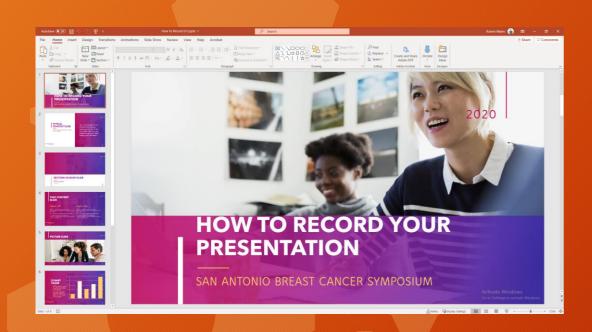

PowerPoint

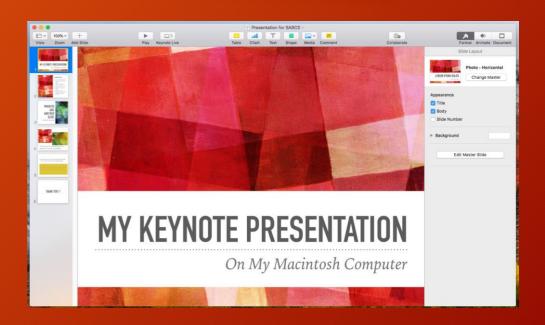

Keynote

# OPEN THE ZOOM APPLICATION

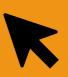

Open Zoom
Confirm Settings

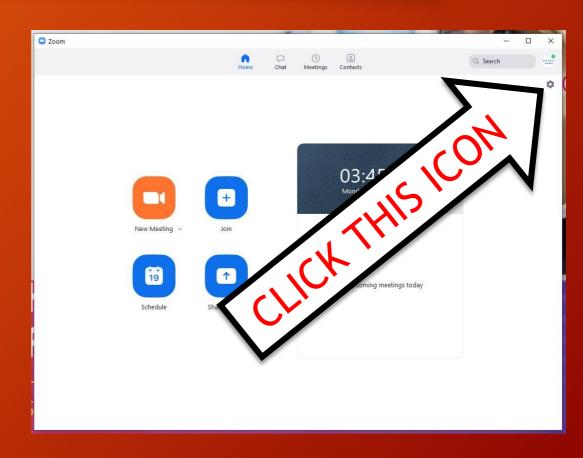

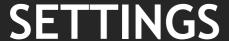

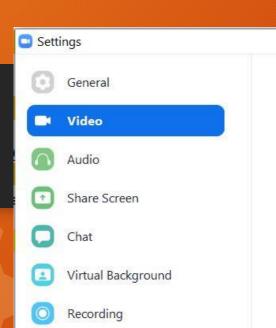

Profile

Statistics

Feedback

Keyboard Shortcuts

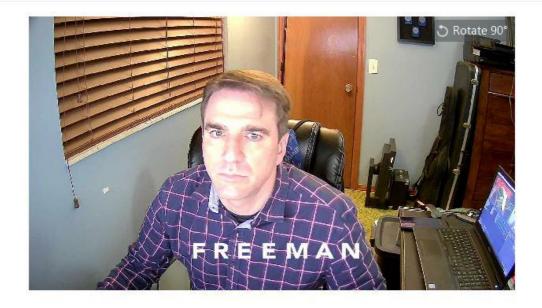

USB3.0 HD Video Capture Camera: 16:9 (Widescreen) Original Ratio My Video: Enable HD Mirror my video 16:9 (WIDESCREEN)
ENABLE HD Touch up my appearance Meetings: Always display participant names on their video Turn off my video when joining meeting Always show video preview dialog when joining a video meeting

Advanced

X

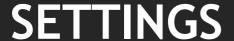

- Settings
  - General Enter full screen when a participant shares screen

Video

Audio

Share Screen

SIDE-BY-SIDE MODE

Statistics

Feedback

Accessibility

Keyboard Shortcuts

- Maximize Zoom window when a participant share s
- Scale to fit shared content to Zoom window
- Enable the remote control of all applications
- Side-by-side mode
- Silence system notifications when sharing desktop

SCALE TO FIT

SILENCE SYSTEM NOTIFICATIONS

Advanced

X

# **SETTINGS**

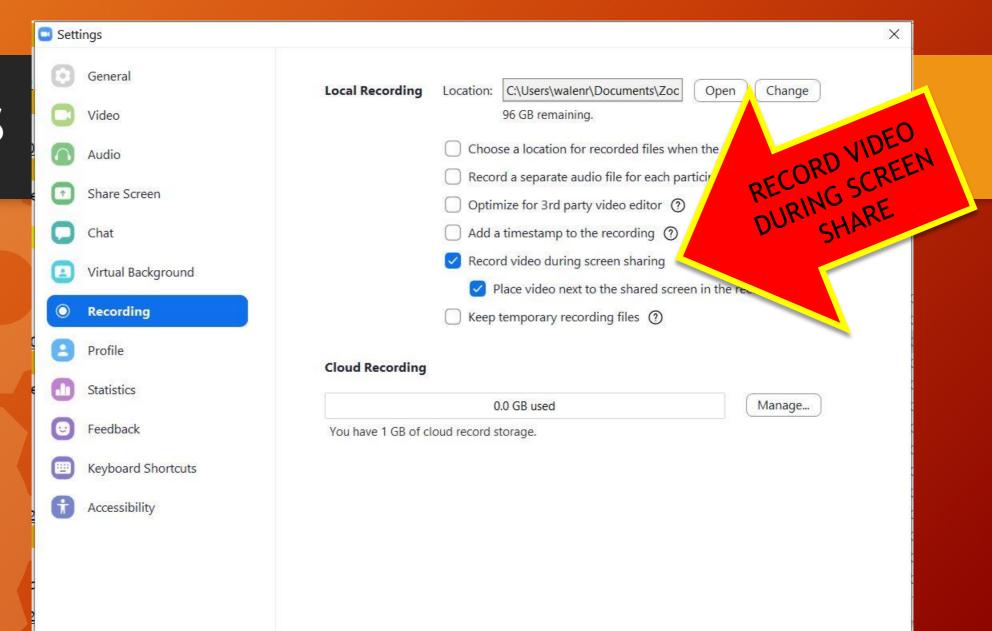

# OPEN THE ZOOM APPLICATION

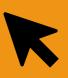

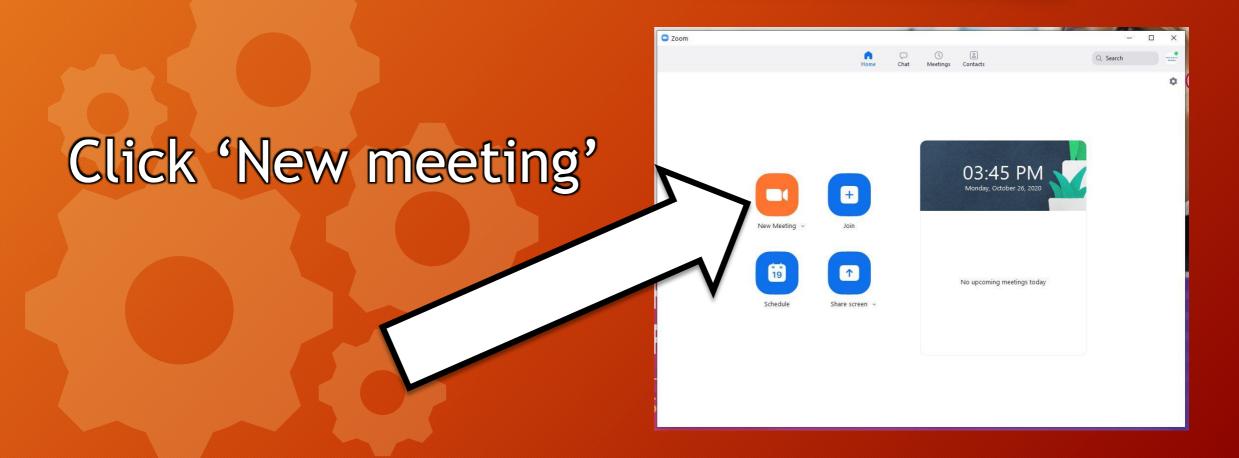

# OPEN THE ZOOM APPLICATION

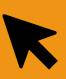

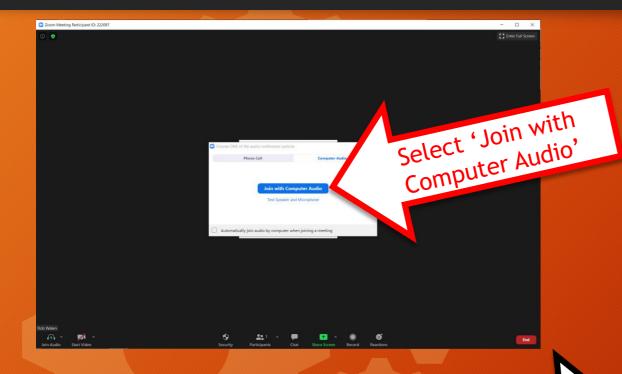

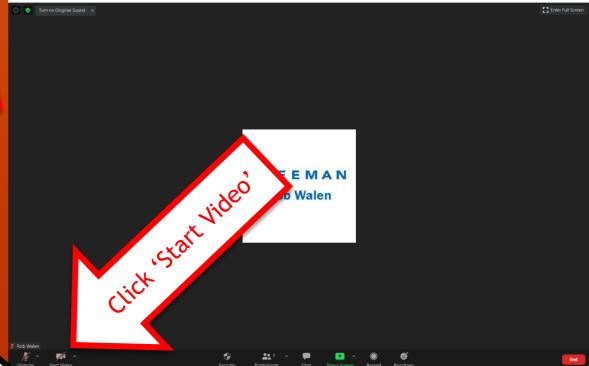

Click 'Start UnMute'

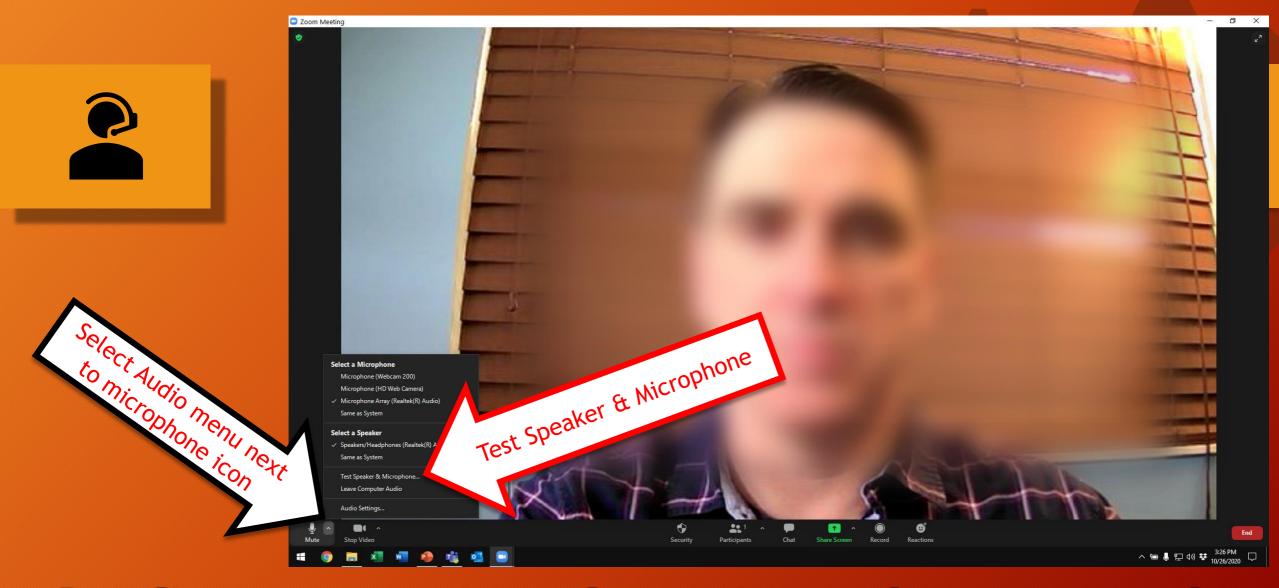

Confirm your microphone is working properly

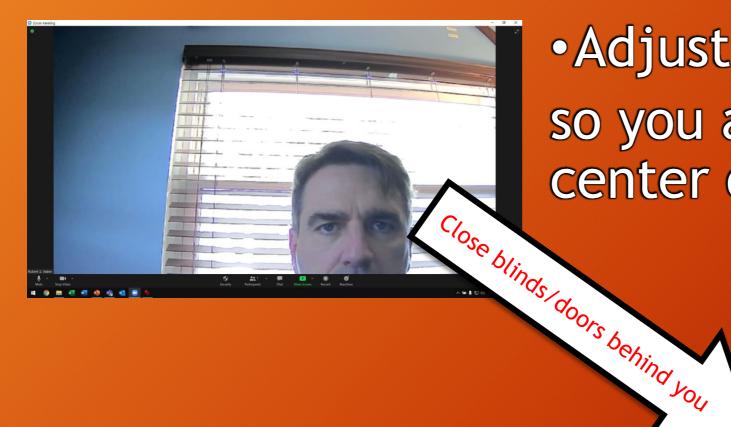

• Adjust your camera so you appear in the center of the picture

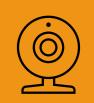

 Adjust lighting to highlight your face

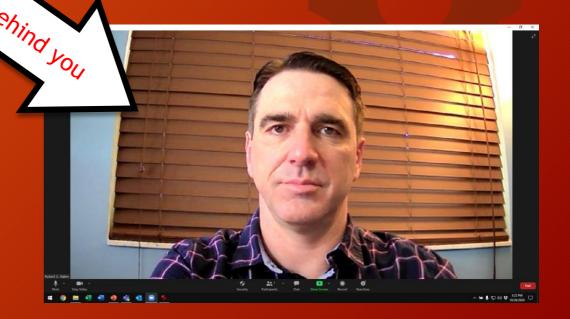

# **APPROPRIATE ATTIRE**

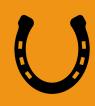

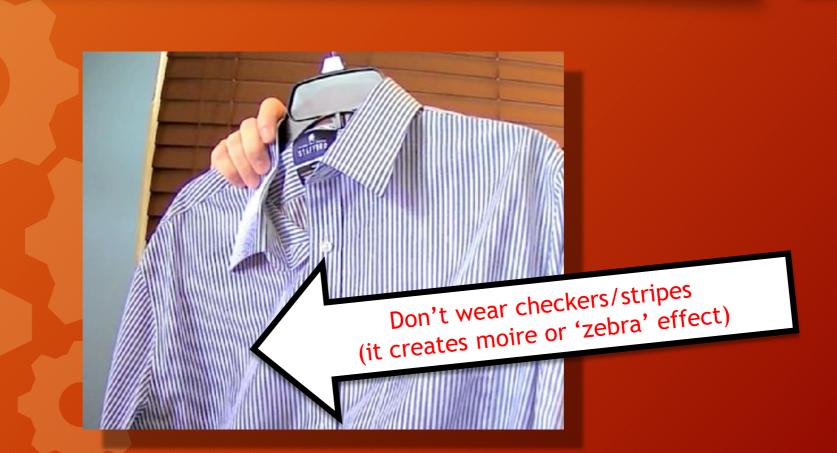

# WHAT APPEARS BEHIND YOU?

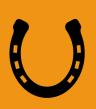

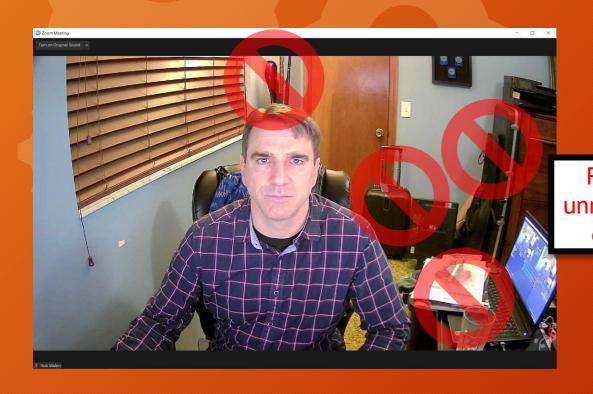

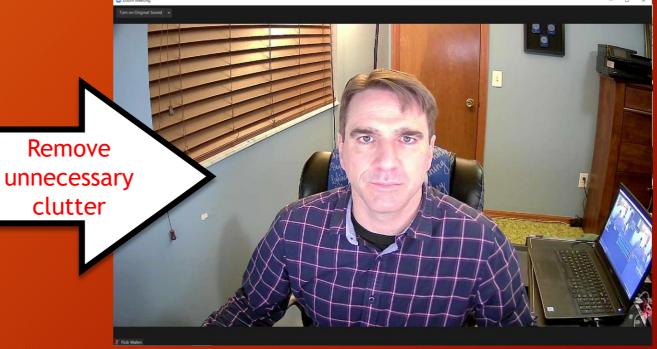

# ENGAGE 'SCREEN SHARE' MODE IN ZOOM

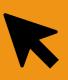

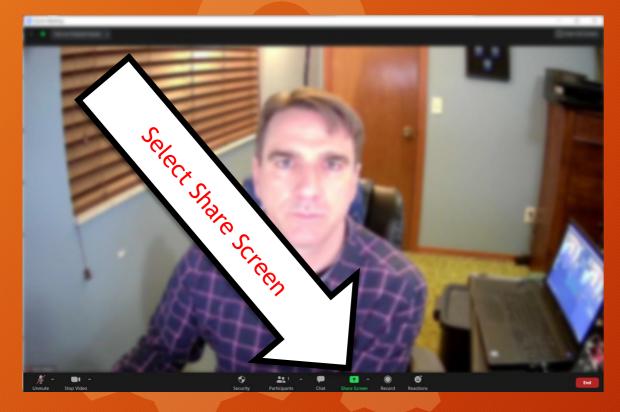

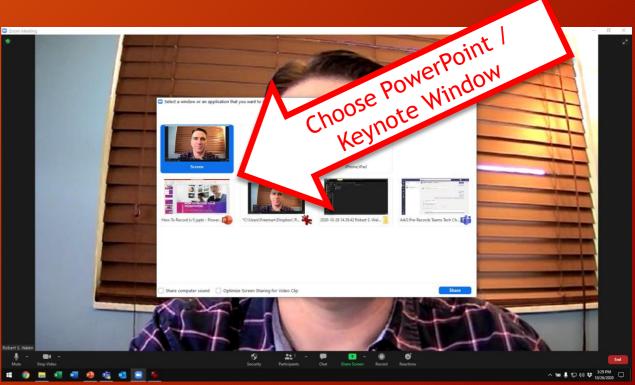

# **BEGIN SLIDESHOW / PRESENT MODE**

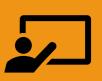

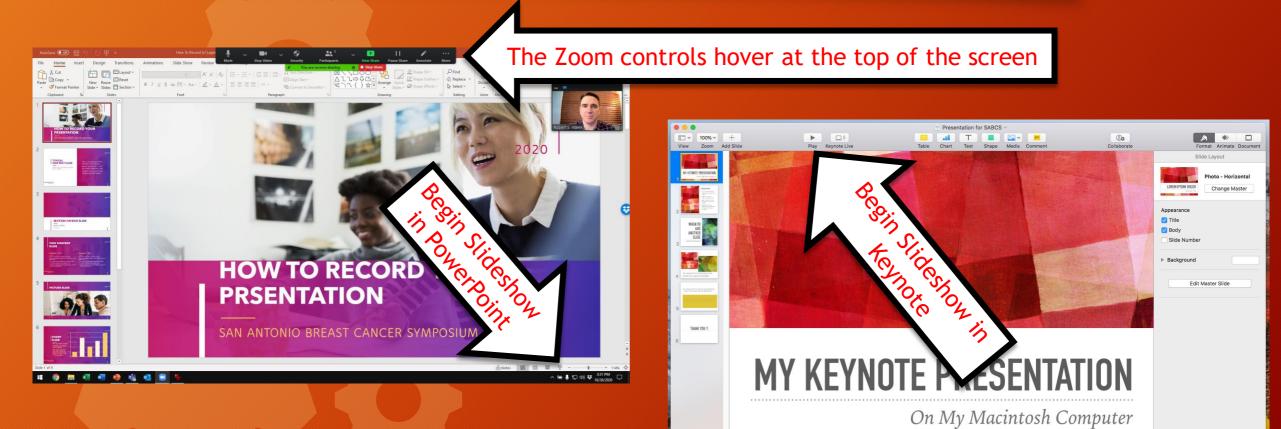

Click, More, drobdown weun

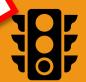

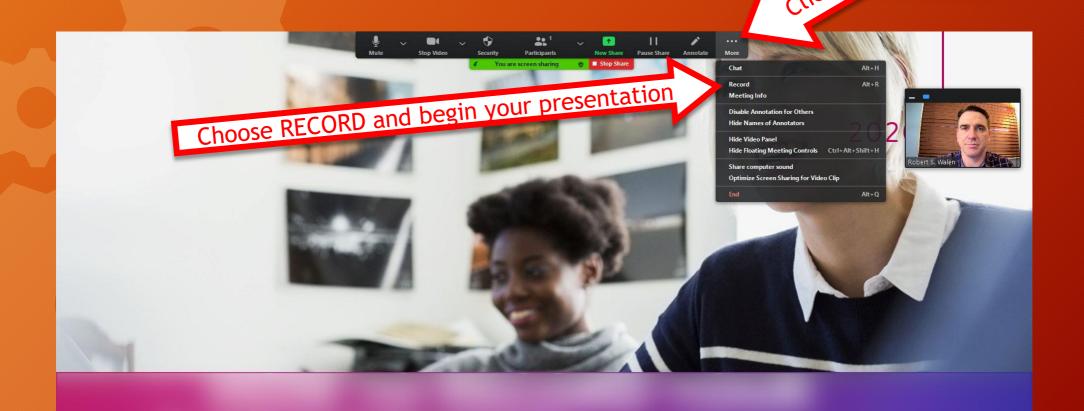

#### PRESENT YOUR PRESENTATION

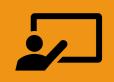

# Use your mouse or keyboard arrows to advance your slides

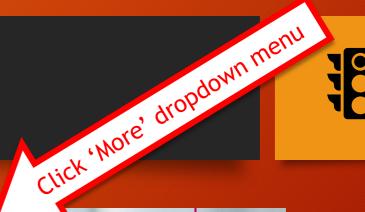

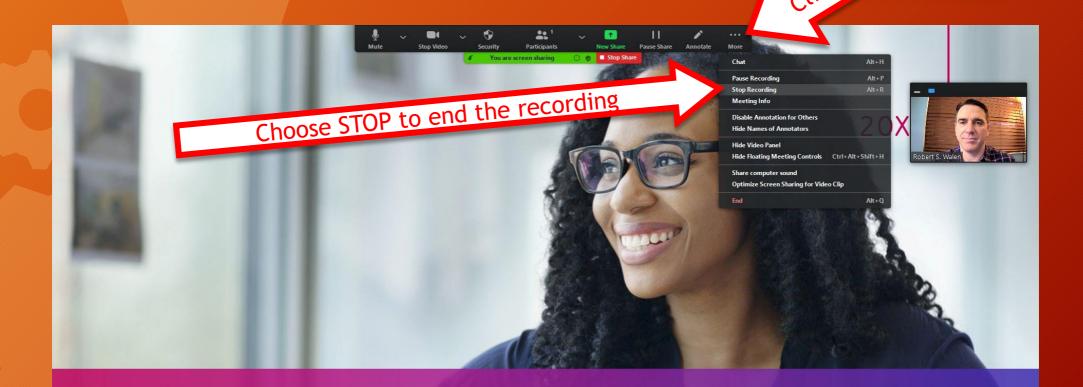

THANK YOU!

# ON A PC: THE RECORDING FILE

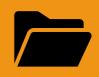

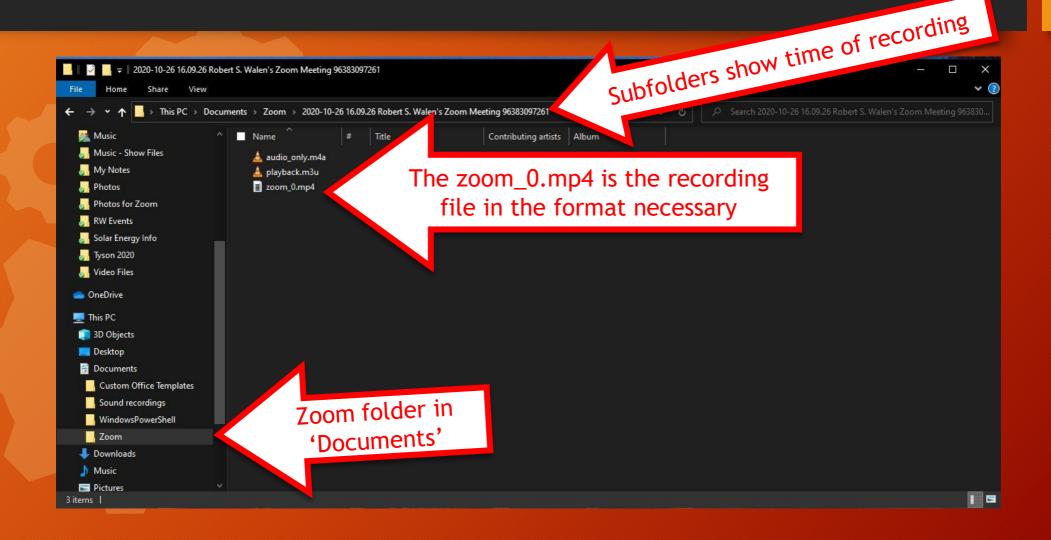

#### ON A MAC: THE RECORDING FILE

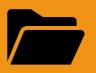

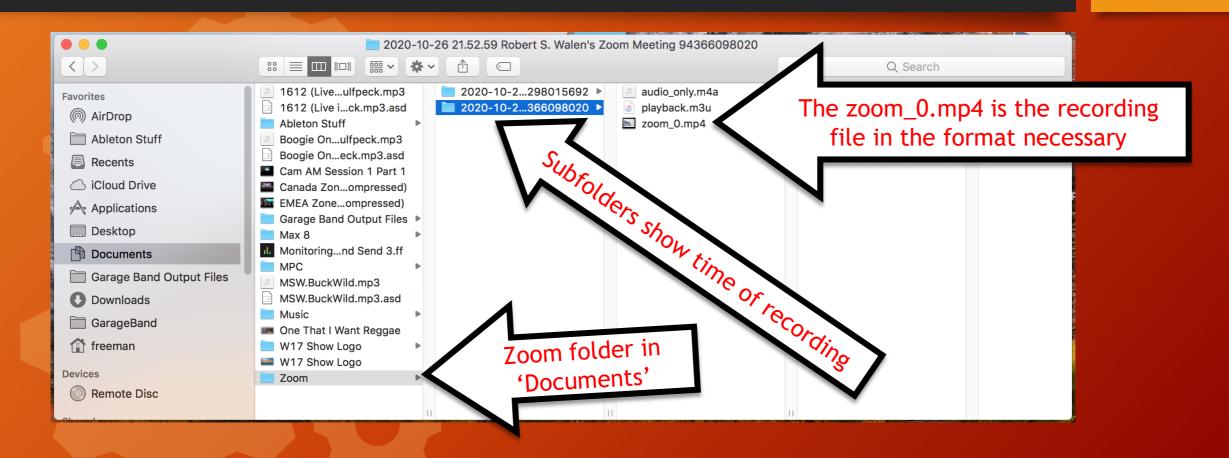

#### RENAME THE FILE

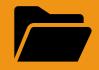

When naming your file, please keep the length under 30 characters and do not include special symbols

as this will prevent your presentation from uploading through the submission website.

# UPLOAD THE FILE

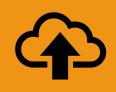

# Upload the file to the location designated by the Meetings Department

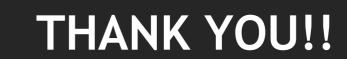

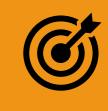